# 🔗 eM Client

# **Deployment automation guide**

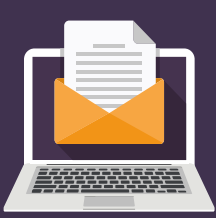

1

## Setup "template" configuration of the client

- 1. Preferably start with a clean database
  - Database is stored in %APPDATA%\eM Client
- 2. Set all the required settings & accounts
  - Note: in order to make sure that a 'Holidays have been found' notification isn't displayed, go to Calendar, wait until this notification is shown and then click 'No'
  - You may activate the client. The exported file will contain the activation code
- 3. Go to File > Export > Export settings to .xml file
- 4. Export settings and/or rule and/or accounts into an .xml file (named 'settings.xml' by default)

#### Customize the exported 'settings.xml'

- 1. To make an exported account blank, open the exported .xml file and:
  - a. Remove tag <AccountName> ... </ AccountName> The current Windows user name will be used
  - b. Remove tag <PersonName> ... </PersonName> The current Windows user name will be used
  - c. Remove tag <Addresses> ... </Addresses> Email address will be obtained from CalDAV server
  - d. Remove tag <LoginName> ... </LoginName> from each <Protocol> tag The user will fill the credentials upon eM Client execution

**2. If the template configuration was not activated**, **you can supply the activation code through the .xml file**. Add "<LastActivationKey>ACTIVATION\_KEY\_HERE</LastActivationKey>" into \<settings>\<general-settings> section of the .xml file

**3.** For more options, you can use the eM Client License Manager and generate your .xml in the Server Settings section. If you need more information, please contact us at <u>support@emclient.com</u>

### 3

#### **Customize new eM Client installation**

- 1. Preferably start with a new database
- 2. To import the customized settings.xml file AND to activate the client
  - Run MailClient.exe /importsettings -s C:\PATH\_TO\_XML\_FILE\settings.xml /activate
- The client will import the settings, activate and exit without any user interface being shown 3. **Run the client** 
  - Enter credentials dialog will be shown this is where the user enters his credentials.
  - Remember to check the Save Password checkbox to store the credentials permanently